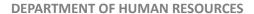

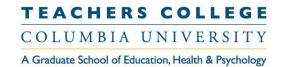

### **Creating a Requisition**

| What you need to do                                                                                                    | What you will see                                                                                                    |  |  |  |
|----------------------------------------------------------------------------------------------------|----------------------------------------------------------------------------------------------------|--|--|--|
| STEP 1: Create a Requisition  There are two methods to create a requisition.  Method 1 - Creating a requisition                                                                                      |                                                                                                    |  |  |  |
| from an approved job description  Method 2 - Creating a requisition by copying a previous requisition.  Identify which method you are using.                                                         |                                                                                                    |  |  |  |
| STEP 1.1: Method 1 - Creating a requisition from an approved job description  On your hiring manager dashboard, locate the Job description tile and click Manage job descriptions.                   | My Dashboard  Welcome Britney, this is your Dashboard where you will see all your tasks organized in various stages.  New job  18 Jobs open Under review  1423 Team jobs open New job  18 Approvals 13 Jobs awaiting your approval 1423 Team jobs open 18 Approval |  |  |  |
| Locate the job description. Input the PD - No Click Search. The job description will appear on the listing.  Click "Create requisition from a job description".  You have now created a requisition. | Job description  PD No.  Supervisor Name  Area  Cepartment  Alt  Alt  Alt  Alt  Alt  Cepartment  Alt  Alt  Alt  Alt  Alt  Cepartment  Alt  Alt  Alt  Alt  Alt  Alt  Cepartment  Alt  Alt  Alt  Alt  Alt  Alt  Alt  A                                               |  |  |  |

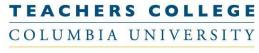

#### **DEPARTMENT OF HUMAN RESOURCES** STEP 1.2: Method 2 - Creating a **≡** PageUp. BETA requisition by copying a previous requisition. My Dashboard Welcome Britney, this is your Dashboard where you will see all your tasks organized in various stages. On your hiring manager dashboard, go to the top menu bar. Click Jobs. Job description New job My position description -18 Jobs open 13 Jobs awaiting your Under review approval 1423 Team jobs open 18 Approved Manage job descriptions... New job You'll be taken to the Manage jobs Manage jobs menu. Status: Search Clear Search for your requisition. Click the Types All "other search criteria" drop down ing Title: menu. Find the **Requisition Number** Hide other search criteria field and input your requisition number. Click Search. Requisition Number: 506623 Currently sourced: All 🗸 Area: Select Department: No Department found > STEP 1.2 continued: Method 2 -Creating a requisition by copying a Job No. Date created Title previous requisition. 506623 Open up the requisition by clicking the title. (506623) Salary Disclosure Test Once opened, click the "..." in the Position info Notes Posting Documents Reports (Legacy) Reports upper right hand corner. Click Copy job. REQUISITION INFORMATION View applications Requisition Number: The requisition is now copied. A new

once you save it.

requisition number will be created

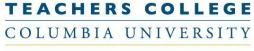

#### **DEPARTMENT OF HUMAN RESOURCES**

# STEP 2: Requisition information

You will be prompted with a variety of fields. Depending on which employee group you are hiring for, will determine which fields you complete. Also many of the fields will pull from the job description (or previous req if using the copy job functionality).

However, all fields with an <u>asterisk\*</u> are mandatory.

Review the requisition and complete

#### Position info Notes Posting REQUISITION INFORMATION Requisition Number: Leave blank to automatically create a reference number. Date Requisition 7 Feb 2017 Date filled: Working Title:\* HR TEST ADMIN 02072017 Enter title without abbreviations Position Title:\* HR TEST ADMIN 02072017 Appointment End 31 Aug 2049 For positions without end dates, please select 31 Aug 2049 If Temporary Specify Hours per week:\* Full-Time positions are traditionally 35 hours per week, sometimes up to 40. Part-Tir combination of part-time positions). One 3 credit course equals 6 hours/week.

## STEP 3: Headcount Management section - Single Positions

This section will automatically populate with one row for a single position. A single position means that you can hire one incumbent into the requisition.

In the "Type" section, please select "New" or "Replacement" dependent on the nature of the requisition.

### STEP 3.1 : Headcount Management section - Pooled Position

If you are hiring for a pooled position (more than 1 incumbent), you need to add more rows to the headcount management section.

In the bottom right of the section, input the numeric value in the "New" or "Replacement" field. Then click Add more.

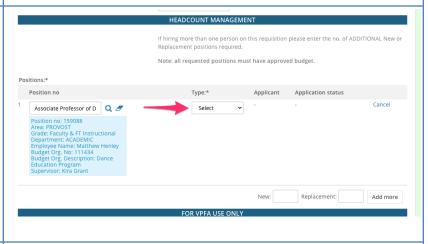

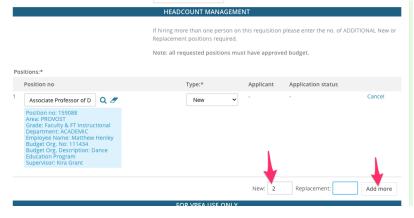

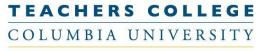

#### **DEPARTMENT OF HUMAN RESOURCES**

# STEP 3.1 continued : Headcount Management section - Pooled Position

Rows will be added under the headcount management section.

Copy and paste the position number from the first row, into the additional rows.

You will know the field is accurately populated once the blue box beneath the field appears.

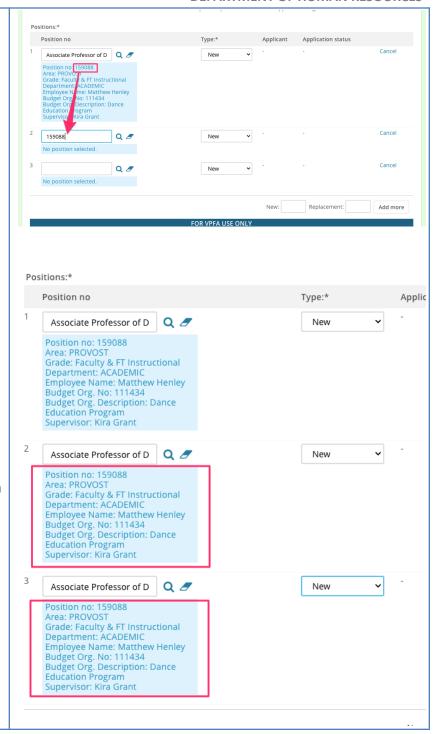

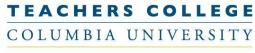

#### **DEPARTMENT OF HUMAN RESOURCES**

## STEP 4: Search Committee Section (optional).

If applicable, set up Search Committee.

- 1. Select 'Yes' in 'Do you wish to utilize a search committee'
- 2. Input the user name of the Search Committee Chair
- **3.** Click 'Add Search Committee Member' and select all applicable users.

\*\*If you want to make updates to the search committee after the requisition has been approved, please email HRISTeam@tc.edu.\*\*

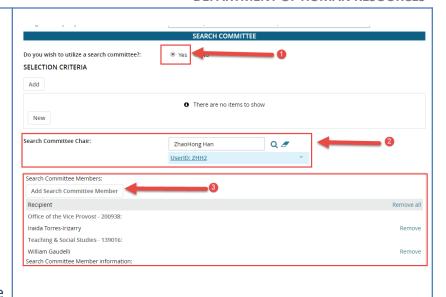

#### **STEP 5: Posting Details Section**

In the Posting Details section, you will see a new field called "Salary Range for Posting"

You will be entering the minimum and maximum amounts of the salary range you are willing and able to pay for this position.

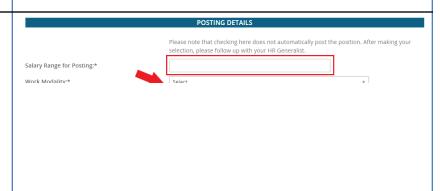

## STEP 5.1: Determine the minimum for the salary range for posting.

Go to the "Salary" section of the requisition.

Using the minimum amount on the pay scale as a guide, determine the appropriate amount that is not below the minimum pay scale nor below the minimum wage.

\*\*Please reach out to your HR Rep if you need guidance in this.

#### Minimum Amount:

|                    | SALARY                                                             |
|--------------------|--------------------------------------------------------------------|
| Pay Scale:*        | Faculty & FT Instructional Q                                       |
|                    | Pay Scale No. FA - ASSC Minimum \$ 70,325.00 Maximum \$ 166,129.00 |
| Requested Salary:* | 150,000                                                            |
|                    | FUNDING INFORMATION                                                |

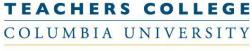

#### **DEPARTMENT OF HUMAN RESOURCES**

# STEP 5.2: Determine the maximum for the salary range for posting.

Using the maximum amount on the pay scale as a guide, determine the appropriate amount that is not above the maximum pay scale nor above the maximum budgeted amount you are willing to pay for the position.

You can work with your budget administrator to determine this number.

\*If the maximum budget amount available is lower than the minimum of the payscale, please consult with your HR Generalist.

# STEP 5.3a: Go back to the "Salary Range for Posting" field.

Manually enter the minimum and maximum amounts determined in the previous steps

#### NOTE:

If there is a large discrepancy between the maximum budgeted amount and the listed pay scale, please consult with your HR Generalist. This could mean that your budget is not competitive enough to attract candidates with the current market rate.

| alary Range for Posting:*                           | \$70,375 - \$150,000 |   |         |                   |  |
|-----------------------------------------------------|----------------------|---|---------|-------------------|--|
| Vork Modality:*                                     | Select               |   |         | *                 |  |
| orm:                                                | Select               | ~ | Preview | Customize for job |  |
| Do you wish to apply for a waiver for the posting?: | ○ Yes ○ No           |   |         |                   |  |
| Reason For Waiver:                                  | Select               | ~ |         |                   |  |
|                                                     |                      |   |         |                   |  |
|                                                     |                      |   |         |                   |  |
|                                                     |                      |   |         |                   |  |
|                                                     |                      |   |         |                   |  |
|                                                     |                      |   |         |                   |  |
|                                                     |                      |   |         |                   |  |
|                                                     |                      |   |         |                   |  |
|                                                     |                      |   |         |                   |  |
|                                                     |                      |   |         |                   |  |
|                                                     |                      |   |         |                   |  |
|                                                     |                      |   |         |                   |  |
|                                                     |                      |   |         |                   |  |
|                                                     |                      |   |         |                   |  |
|                                                     |                      |   |         |                   |  |
|                                                     |                      |   |         |                   |  |
|                                                     |                      |   |         |                   |  |

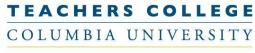

#### **DEPARTMENT OF HUMAN RESOURCES**

#### POSTING DETAILS STEP 5.3b: Process for Union Please note that checking here does not automatically post the position. After making you **Positions** selection, please follow up with your HR Generalist. \$25.00 - \$25.00 / hr Salary Range for Posting:\* For union positions in 2110, 707, or Work Modality:\* Select 32BJ, enter the minimum starting Do you wish to apply for a waiver for the posting?: O Yes O No hourly rate as per the contract. Your Reason For Waiver: Select HR Generalist will confirm the rate before the position is posted. Ex., \$25.00 - \$25.00 / hr **STEP 5.3c: Process for Faculty Positions** ease note that checking here does not automatically post the position. After making your selection, please follow up with your HR Generalist. Salary Range for Posting:\* Assistant Level: \$103,500 - \$139,725, Associate Level: \$119 For Faculty positions, enter the salary Work Modality:\* Select range based on the rank. If a position is ▼ Preview Customize for job Do you wish to apply for a waiver for the posting?: O Yes O No posted with more than one rank, list all Reason For Waiver: Select applicable salary ranges. "Compensation commensurate with experience" should be entered after the salary range. The Provost Office will confirm the rate(s) before the position is posted: Ex. For Assistant/Associate Professor, enter: "Assistant Level: \$103,500 -\$139,725, Associate Level: \$119,025 -\$155,543, Compensation commensurate with experience" STEP 5.3d: Process for Hourly, non POSTING DETAILS union positions Please note that checking here does not automatically post the position. After making your Salary Range for Posting:\* \$22.50 - \$30.00 / hr For hourly positions that are non -Work Modality:\* Select ➤ Preview Customize for job Select union, enter the maximum hourly Do you wish to apply for a waiver for the posting?: $\ \ \bigcirc$ Yes $\ \ \bigcirc$ No rate, and a minimum hourly rate that Reason For Waiver: Select is not below the minimum wage of \$15 per hour. Ex., \$22.50 - \$30.00 / hr

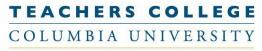

#### **DEPARTMENT OF HUMAN RESOURCES**

### STEP 5.4: Complete the rest of the fields.

In the Work Modality field, select the appropriate option.

- For **Faculty**: Select Faculty
- For **Students**: Select Student Employee Onsite.
- For all other groups: Select between Hybrid, Onsite OR Remote

Please note: The posting channels ticked off in this section are only a wish list. Please work with your HR rep to discuss posting to these channels.

#### POSTING DETAILS Please note that checking here does not automatically post the position. After making your selection, please follow up with your HR Generalist Salary Range for Posting:\* Work Modality:\* Do you wish to apply for a waiver for the posting?: Onsite Remote website indicate the advertising source: Student Employee - Onsite Columbia Business School □ CUNY Harvard ☐ Higher Ed Jobs ☐ Idealist ☐ Higher Ed Hunter Indeed Monster □NACUBO □NYU ☐ Princeton ☐ University of Chicago ☐ The Chronicle of Higher Education □ UPENN

### STEP 5.5: Generate the job posting information.

Click the **Generate Description** button.

This will pull all the info you input in the posting details section together and will appear in the job posting.

Note: You will set up the job posting AFTER the requisition has been approved.

| ob Summary/Basic Function:                                                                                                    | Job Summary Sample                                  |  |
|----------------------------------------------------------------------------------------------------|-----------------------------------------------------|--|
|                                                                                                    |                                                     |  |
| Malana On Marka                                                                                                    |                                                     |  |
| Ainimum Qualifications:                                                                                                    | Minimum Qualifications Sample                       |  |
|                                                                                                    |                                                     |  |
| referred Qualifications:                                                                                                    | Preferred Qualifications Sample                     |  |
|                                                                                                    |                                                     |  |
|                                                                                                    |                                                     |  |
| osting Summary:*                                                                                                    | Posting Summary Sample                              |  |
|                                                                                                    | a                                                   |  |
|                                                                                                    |                                                     |  |
| osting Description:*                                                                                                    |                                                     |  |
| osting Description:*  Generate Description                                                                                                    |                                                     |  |
|                                                                                                    |                                                     |  |
| Generate Description                                                                                                    |                                                     |  |
| Generate Description                                                                                                    |                                                     |  |
| Generate Description  Posting Description:*                                                                                                    | ats v A v A v & B to E to S                         |  |
| Generate Description:*  Generate Description:*  Generate Description  B / 및 S 量 至 5 Forms                                                                                                    | ats · A · A · & E to E to E to E                    |  |
| Generate Description:*  Generate Description:                                                                                                    | ats = A = A = & I I I I I I I I I I I I I I I I I I |  |
| Generate Description:*  Generate Description:  B I U S ■ □ □ □ □ Formation  Bold Summary: Posting Summary Sample  Job Summary/Basic Function:                                                                          | ats * A * A * Ø E 🔯 🖽 * 🗘 <>                        |  |
| Generate Description:*  Generate Description:*  Generate Description  B I U S F F F F F F F F F F F F F F F F F F                                                                                                    | ats v A v A v Ø E 🔯 🖽 v 🗸 <>                        |  |
| Generate Description:*  Generate Description:  B I U S ■ □ □ □ □ Formation  Bold Summary: Posting Summary Sample  Job Summary/Basic Function:                                                                          | ats v A v A v & I to II v Ix <>                     |  |
| Generate Description:*  Generate Description:*  Generate Description  B I U S ■ E E E E E Formation:  Posting Summary: Posting Summary Sample  Job Summary/Basic Function: Job Summary Sample  Minimum Qualifications: | ats v A v A v A v A v A v A v A v A v A v           |  |

#### **DEPARTMENT OF HUMAN RESOURCES**

#### **STEP 6: Approvals Section** of department approvals needed. A. Supervisor - Will default to A. Britney Spears Q Ø your name. You may update it UserID: JQM2105 if you are not the supervisor Approval process:\* of this requisition. B. Approval process - For details, see step 6.1 below **C. HR Representative** - Update to the individual name of your HR rep HR Representative:\* Q Ø C. HR Team D. Status - Update to Pending UserID: **Approval** D. Select Close job # @ Please fill in all mandatory fields marked with an asterisk (\*). **STEP 6.1: Approval Workflow** Approval process:\* All Other Employees - Operating Funded 💙 1. Department Head: Q Ø **Britney Spears** Using this **Selecting the Right** AG4096@tc.columbia.edu **Approval Worfklow** guide, select the correct option from the drop down 2. HR: HR Team Update to individual approver menu. hrservices@tc.edu 3. Budget: Budget Team Leave as team approver The mandatory levels will appear. budget@tc.edu Using the magnifying glass, select the applicable approver. Note: If HR Team defaulted in the HR level, please update the approver to your HR rep. For all other team approvers, please leave the team name defaulted. STEP 7: Save for approval. Now you can save the requisition and send it for approval. Status:\* Pending approval Save a draft - Will knock out Next page > the approval workflow, save Please fill in all mandatory fields marked with an asterisk (\*). the remainder of the information, but allow for Save a draft Save & exit edits. **Save** - Will save the req, send

it to the first approver and

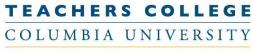

#### **DEPARTMENT OF HUMAN RESOURCES**

| keep you on the requisition for viewing.  Save & exit - Will save the req, send it to the first approver and close out the |                                                                         |                                                                                                    |
|----------------------------------------------------------------------------------------------------|-------------------------------------------------------------------------|----------------------------------------------------------------------------------------------------|
| page.                                                                                                    |                                                                         |                                                                                                    |
| You are also able to check on who your requisition is sitting with for approval.                                           | Supervisor:*  Approval process:*  1. Department Head: 2. HR: 3. Budget: | Britney Spears  All Other Employees - Operating Funded  Britney Spears  Approved Oct 6, 2022  HR Team You are here Resend email to approver  Budget Team |
| Hitting the "Resend email to approver" button will trigger an additional email to be sent to the approver.                 |                                                                         |                                                                                                    |